<span id="page-0-0"></span>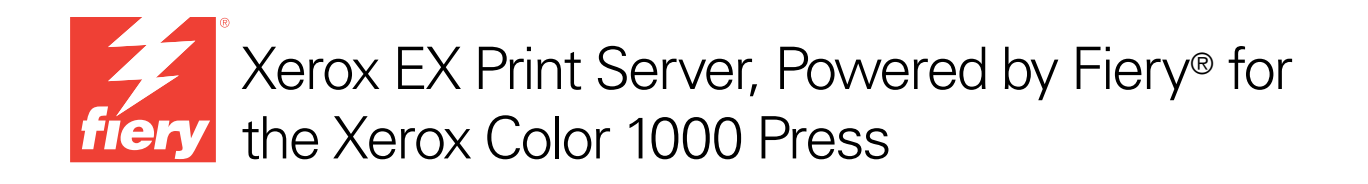

# Welcome

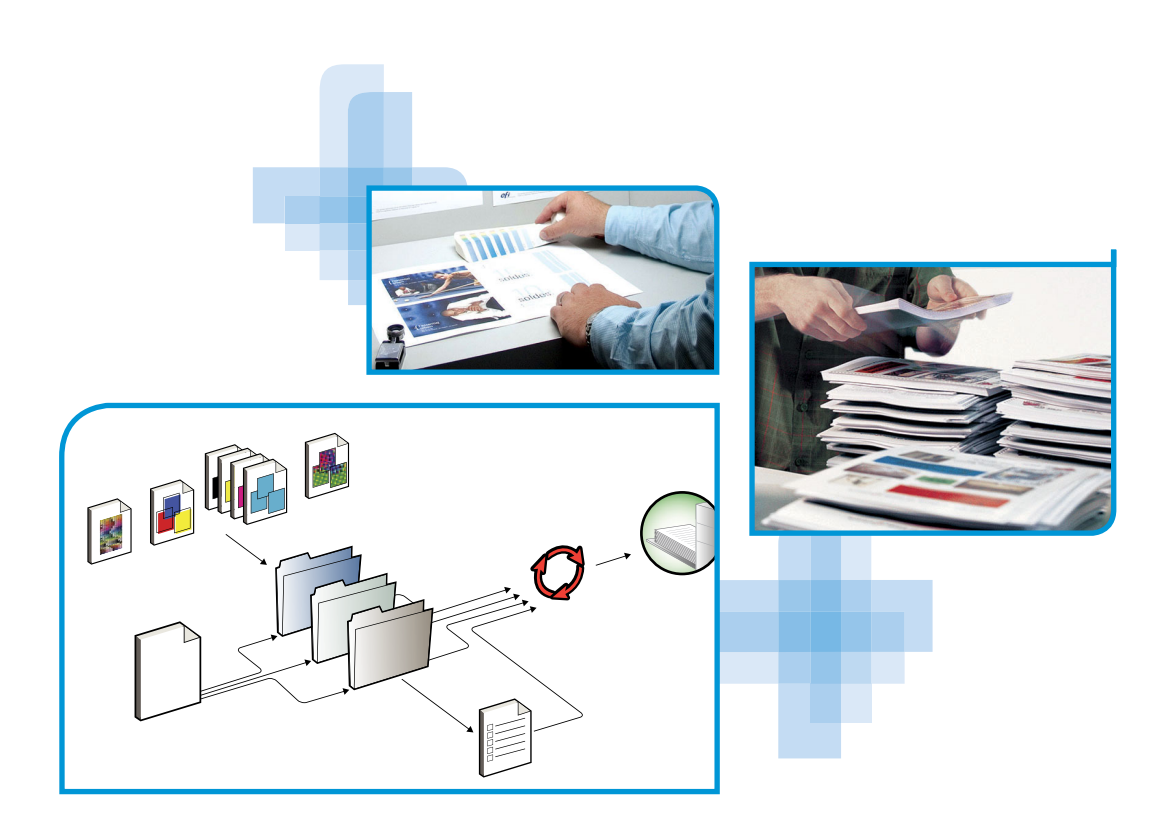

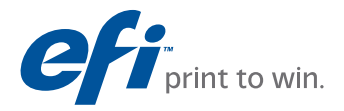

© 2010 Electronics for Imaging, Inc. The information in this publication is covered under *Legal Notices* for this product.

45089736 15 February 2010

## **WELCOME**

This *Welcome* document provides system requirements and an overview of how to set up the Xerox EX Print Server, Powered by Fiery for the Xerox Color 1000 Press so that you can begin printing. It describes the initial tasks you must perform and points you to sections in the user documentation where the procedures are described in detail. This document also provides a description of the user documentation on the User Documentation CD and instructions on printing documents.

This document assumes that you have already installed the press components. Details about the press, network, remote computers, software applications, and Microsoft Windows are beyond the scope of this document.

## **Terminology and conventions**

This document uses the following terminology and conventions.

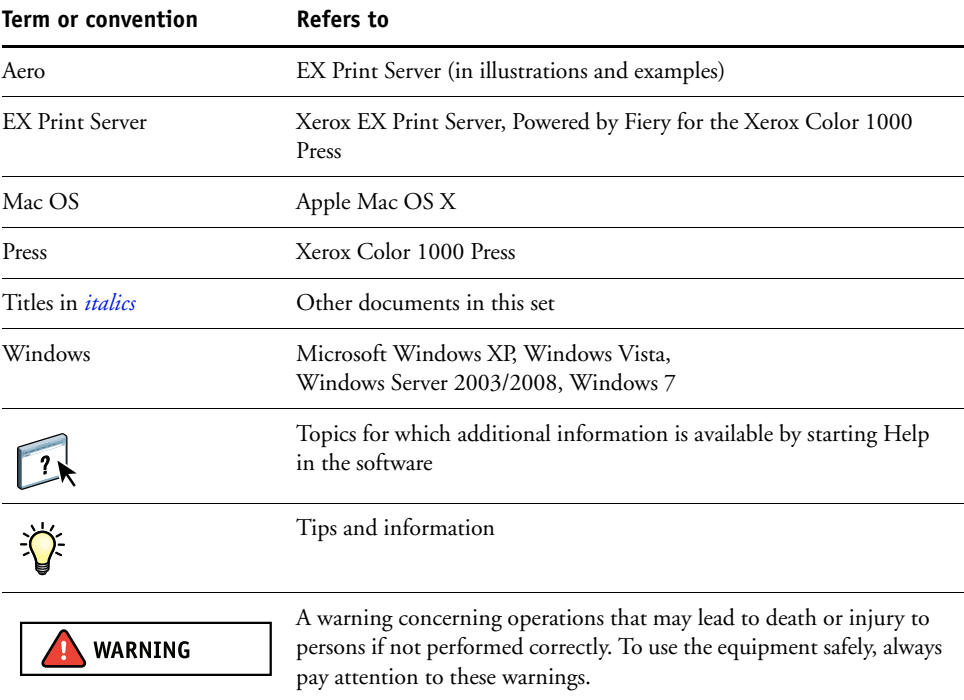

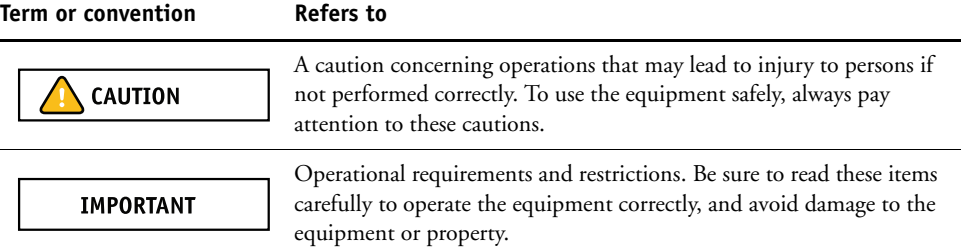

### <span id="page-3-0"></span>**About the documentation**

This document is part of a set provided to users and system administrators of the EX Print Server on the User Documentation CD, in PDF (Portable Document Format). These files can be viewed online from your computer or printed using Adobe Reader. When viewed online, these files contain links and cross-references that allow you to quickly and easily locate needed information.

The following comprise the documentation set for your EX Print Server:

- *Welcome* provides an introduction to the EX Print Server and the user documentation.
- *[Configuration and Setup](#page-0-0)* explains configuration and administration of the EX Print Server for supported platforms and network environments. It also includes guidelines for providing printing services to users.
- *Printing* describes how to install the printer drivers on Windows and Mac OS computers, establish printing connections for different networks, and print from users' computers. This document describes print options and features that you access from the printer driver, Command WorkStation job overrides, and Hot Folders job properties.
- *[Utilities](#page-0-0)* describes how to install, configure, and use the software utilities included on the User Software DVD.
- *[Color Printing](#page-0-0)* explains how to manage color output on the EX Print Server. This document provides information about color, including how to calibrate the EX Print Server and set color print options from Windows and Mac OS computers.
- *[Fiery Graphic Arts Package](#page-0-0)* addresses the specific needs and requirements of graphic arts professionals and commercial print shops. It explains the Fiery Graphic Arts Package (FGAP) and FGAP Premium Edition features.
- *[Fiery Color Reference](#page-0-0)* provides an overview of color management concepts and workflows, and describes how to manage color from various applications.
- *[Workflow Examples](#page-0-0)* explains complicated printing scenarios and provides cross-references to relevant information in the documentation set.
- *[Variable Data Printing](#page-0-0)* supplements the information in *[Workflow Examples](#page-0-0)* with reference information about VDP (variable data printing). This document provides an overview of FreeForm and where to set FreeForm options.
- *Customer Release Notes* provide last-minute product information and workarounds for some of the problems you may encounter.

#### **Installing user documentation**

**NOTE:** You can install user documentation directly from the User Documentation CD. You can view user documentation from the CD or copy the language folder that you want to your desktop. If you copy the files to your computer, keep all the files in the language folder. Do not rename the files, or the cross-reference links will not work properly.

#### **TO INSTALL USER DOCUMENTATION ON A CLIENT COMPUTER FROM THE USER DOCUMENTATION CD**

**1 Insert the User Documentation CD into the CD-ROM drive.**

The contents of the CD are displayed. On Mac OS X, the disk icon is displayed and you must click it to display the contents of the CD.

**2 Browse to the language folder that you want to access.**

You can then choose to copy the documents that you want to your hard disk drive, or if there is an Acrobat link inside the folder, click the Acrobat link to download the documentation from the Internet.

#### **Viewing user documentation**

View or print the PDF files provided using Reader or Acrobat. For information about installing Reader, visit the Adobe web site. Once you install Reader, double-click a PDF icon to open the file. You can search for a word or phrase across the EX Print Server documentation set by examining all the documents within a specific language folder on the User Documentation CD. For information about using this and other features of Reader, see the Help that accompanies the application.

### **About Help**

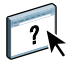

Most of the user software, utilities, and printer drivers contain Help that is accessible from Help buttons or the main toolbar menus. Help provides detailed procedures on using the application and, in some cases, provides additional detail. The documentation refers you to Help for more information, as appropriate.

## **BASIC STEPS TO PRINT**

The following section includes a basic workflow for setting up your EX Print Server in order to print documents. It takes you from printing a Configuration page and configuring Setup to installing printer drivers to print a job. Detailed instructions for all of these procedures are found in other documents in the documentation set. For a summary of supported EX Print Server documents, see [page 4](#page-3-0).

These instructions assume that a service technician has unpacked and connected the EX Print Server and that the EX Print Server and press are powered on. In some cases, initial print device settings may be required (see *[Configuration and Setup\)](#page-0-0)*.

The following steps assume that you are adding the EX Print Server to a TCP/IP network that includes Windows XP user computers. Although this example is specific to a Windows XP TCP/IP environment, users in other computer environments may also benefit from these instructions.

### <span id="page-6-0"></span>**Print a Configuration page from the Fiery Advanced Controller Interface**

Print the Configuration page and note the available setup options. You will define the EX Print Server name and IP address in ["Step 2" on page 8.](#page-7-0) When you perform EX Print Server Setup and install the printer driver, you will need to reference this information.

**1 Right-click the FieryBar at the top of the EX Print Server monitor, and choose Print Pages.**

The Print Pages submenu displays the list of available EX Print Server pages.

- **2 Choose Configuration from the submenu.**
- **3 The EX Print Server sends the selected page to the press.**

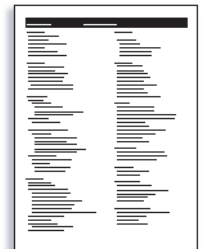

**4 Review the default EX Print Server settings on the printed Configuration page and determine if they are compatible with your network environment.** 

If you change these settings, print another Configuration page to verify the changes.

### **Set up the EX Print Server with Configure**

### <span id="page-7-0"></span>**1 Access Configure in any of the following ways:**

- Start your Internet browser and type the EX Print Server IP address, click the Configure tab, click Launch Configure, and log on with Administrator privileges.
- Start Command WorkStation, Windows Edition, log on with Administrator privileges, and choose Setup from the Server menu.

The Setup window appears.

![](_page_7_Picture_71.jpeg)

**2 Perform Server, Network, and Printer Setup, in that order.**

If your network uses DHCP, the EX Print Server acquires the IP address automatically. Otherwise, type the EX Print Server IP address.

**3 Click Save.**

Print a Configuration page to confirm changes to Setup (see [Step 1](#page-6-0)).

For information about setting up the EX Print Server on a different network, see *[Configuration and Setup](#page-0-0)*.

### **Install PostScript printer drivers on user computers for TCP/IP printing**

**NOTE:** This method of installation uses Port 9100. The Port 9100 queue (default is Print) is defined by the administrator. To allows users to print to a different queue, the administrator must define the queue in EX Print Server Setup from Configure. For more information, see *[Printing](#page-0-0)*.

From a user's Windows XP computer:

- **1 Click Start and choose Printer and Faxes.**
- **2 Click Add a printer.**
- **3 Click Next.**
- **4 Select "Local printer attached to this computer" and click Next.**
- **5 Select Create a new port, choose Standard TCP/IP Port, and then click Next.**

![](_page_8_Picture_68.jpeg)

The Add Standard TCP/IP Printer Port Wizard dialog box appears.

**6 Click Next.** 

**7 Type the EX Print Server IP address or DNS name and click Next.** 

![](_page_9_Picture_75.jpeg)

- **8 Make sure that Generic Network Card is selected as Standard for Device Type and click Next.**
- **9 Click Finish.**
- **10 Click Have Disk in the dialog box displaying lists of manufacturers and printers.**
- **11 Insert the User Software DVD into your computer and browse to the English\Prntdrvr\Ps\_drvr\Win\_2K\_XP\_VISTA folder.**

Make sure that Oemsetup.inf or Oemsetup is selected, click Open, and then click OK.

You can also download printer drivers from the Download WebTool.

- **12 Select the EX Print Server printer driver as your printer and click Next.**
- **13 Type a name for the EX Print Server in the Printer name field, indicate whether you want to make it the default printer, and then click Next.**
- **14 Select Do not share this printer and click Next.**
- **15 Select No to printing a Test Page, click Next, and then click Finish.**

The necessary files are installed to your hard disk. When installation is complete, the Printers window appears, with an icon for the newly installed printer.

For more information about installing Windows and Mac OS printer drivers, see *[Printing](#page-0-0)*.

### **Configure the printer driver to include EX Print Server and press installed options**

From a user's Windows XP computer:

- **1 Click Start and choose Printers and Faxes.**
- **2 In the Printers window, select the EX Print Server printer driver icon.**
- **3 Choose Properties from the File menu.**
- **4 Click the Installable Options tab.**
- **5 Select Two-Way Communication.**

![](_page_10_Picture_77.jpeg)

- **6 Type the EX Print Server IP address or DNS name.**
- **7 Select Update Fiery Driver When Opened to display the printer's current default settings when the printer driver is opened.**
- **8 Click Update.**

Options such as finishing units that are installed on the EX Print Server are displayed in the printer driver and are available the next time you print a job.

**9 Click OK.**

For more information about updating printer driver options, see printer driver Help.

![](_page_10_Picture_16.jpeg)

## **Print a job**

From a user's Windows XP computer:

- **1 From your application, choose Print from the File menu.**
- **2 Select the EX Print Server printer driver and click Properties.**
- **3 Specify EX Print Server job options, such as Copies and finishing options, and then click OK.**

![](_page_11_Picture_7.jpeg)

#### **4 Click OK again.**

![](_page_11_Picture_9.jpeg)

After completing the basic steps to print, you may want to explore these additional topics, depending on your printing environment:

- Creating secure user groups and assigning user passwords (see Configure Help)
- Managing and editing jobs submitted to the EX Print Server using utilities such as Command WorkStation (see *[Utilities](#page-0-0)* and *[Color Printing](#page-0-0)*)
- Calibrating your press to simulate a different printing environment or optimize color output (see *[Color Printing](#page-0-0)*)

## **System requirements for user computers**

To install the EX Print Server user software on a Windows or Mac OS computer, the computer must be equipped with a built-in or external DVD-ROM drive. The following table lists the minimum system requirements.

![](_page_12_Picture_187.jpeg)

![](_page_13_Picture_88.jpeg)

### **Shutting down and restarting the EX Print Server**

The following procedures describe how to shut down and restart the EX Print Server when necessary.

#### **TO SHUT DOWN THE EX PRINT SERVER**

#### **1 Make sure that the EX Print Server is not receiving, processing, or printing any files.**

Wait until no processing or printing jobs appear in the Command WorkStation Active Jobs window, or FieryBar indicates Idle in the RIPping and Printing areas.

If the system has just finished processing, wait at least five seconds after the system reaches Idle before beginning the shutdown procedure.

**NOTE:** Before you remove the EX Print Server from the network, notify the network administrator.

#### **2 Shut down and turn off the press.**

For instructions, see the documentation that accompanies your press.

- **3 Close all open applications except FieryBar.**
- **4 Choose Shut Down from the Windows Start menu.**
- **5 Select Shut Down and click OK.**

Before you access internal components, make sure that all cables are disconnected from the back of the EX Print Server.

#### **TO RESTART THE EX PRINT SERVER**

**1 Make sure that the EX Print Server is not receiving, processing, or printing any files.**

Wait until no processing or printing jobs appear in the Command WorkStation Active Jobs window, or FieryBar indicates Idle in the RIPping and Printing areas.

**2 Close all open applications except FieryBar.**

**NOTE:** If you use a USB thumb drive, remove it before rebooting. Otherwise, the EX Print Server does not reboot.

#### **3 Right-click FieryBar and choose Restart Fiery from the menu that appears.**

A confirmation message appears.

**4 Click OK.**

Wait for the EX Print Server software to shut down and restart. You may have to wait one minute or more. FieryBar displays an Exited status while the server is restarting.